輪島 市立 小 中 学 校 わ じ ま し り つ しょうちゅうがっこう

# 保護者 ・児童 生徒用 ほごしゃ じどうせいとよう

## Chromebook(学習用 I C T 端末) ク ロ ー ム ブ ッ ク がくしゅうようアイシーティーたんまつ 活用 ブック かつよう

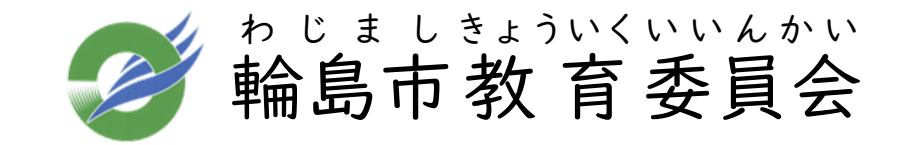

- も く じ - ■1.はじめに 1. Society ソ サ エ テ ィ 5.0 について 2. GIGA ギ ガ スクール構想 こうそう とは? 3. 一人 ひ と り 一台 い ち だ い 端末 た ん ま つ で変 か わる学 ま な び ■2.Chromebook ク ロ ー ム ブ ッ ク で何 な に ができるの? ■3.Chromebook ク ロ ー ム ブ ッ ク の使用 しよう 方法 ほ う ほ う 1. Google グ ー グ ル Workspace ワ ー ク ス ペ ー ス for フォー Education エ デ ュ ケ ー シ ョ ン とは? 2. ハードウェア 3. 主 お も なアプリ 4. 管理設定 か ん り せ っ て い 5. Chromebook クロームブック 使用 し よ う の約束 やくそく 6. 保護者 ほごしゃ の方 か た へ 7. もしもこんなときには… 8. パスワードの変更 へ ん こ う 方法 ほ う ほ う

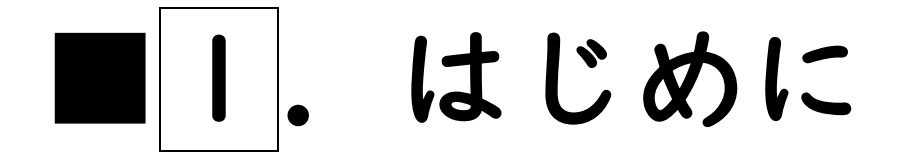

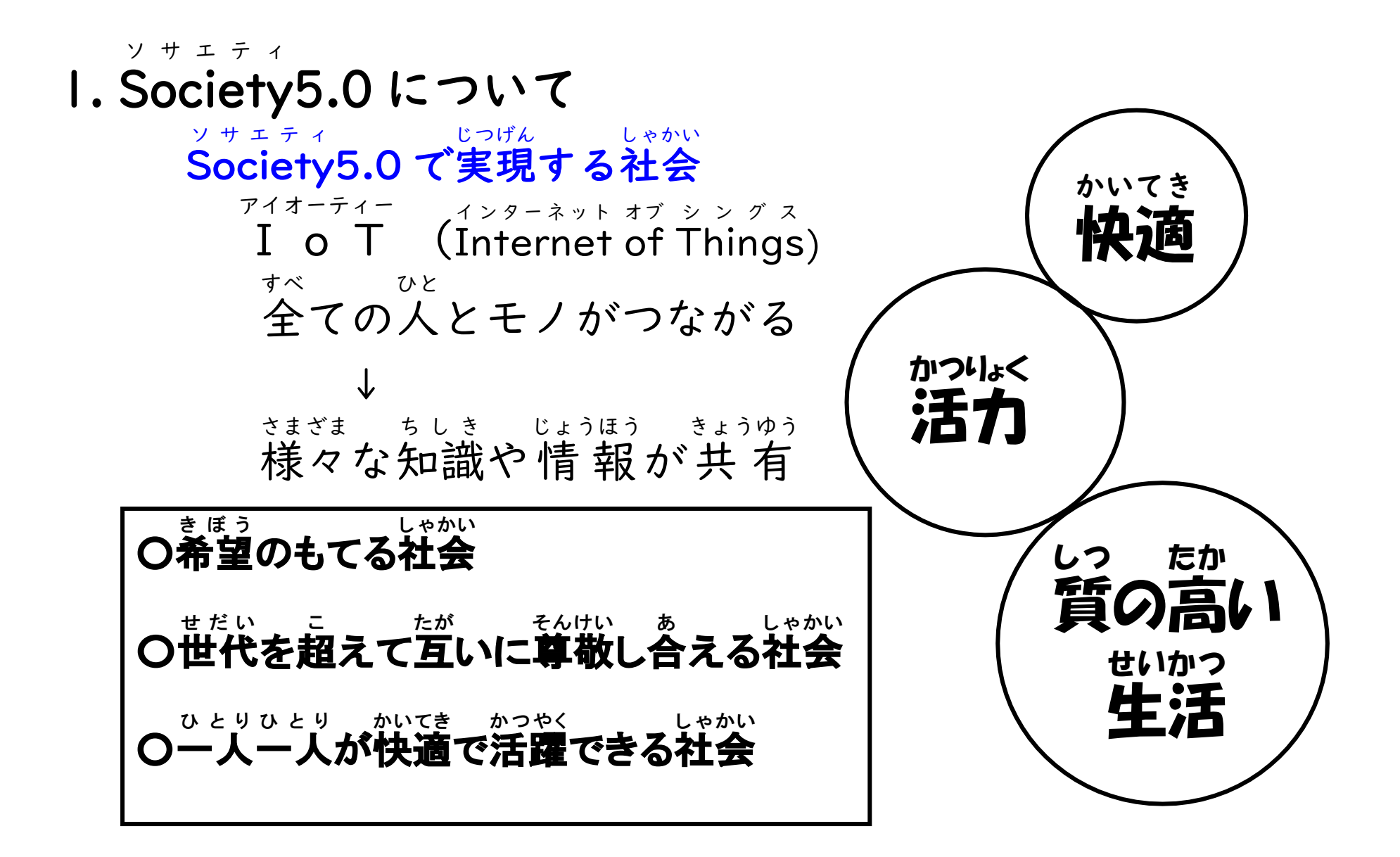

#### 2. GIGA スクール構想 とは? ギ ガ こうそう

GIGA ギ ガ とは、「Global グ ロ ー バ ル and アンド Innovation イ ノ ベ ー シ ョ ン Gateway ゲイトウェイ for フォー All オール 」(全 すべ ての人 ひと 々 びと のためのグローバルで革新的 かくしんてき な世界 への入口 )の 略 称 せかい いりぐち りゃくしょう

児 じ 童 どう 生 せい 徒 と 向 む けの一人 ひとり 一台 いちだい 端末 たんまつ と高速 こうそく 大容量 だいようりょう の通信 つうしん ネットワークを一体的 いったいてき に <sub>ぜいび</sub><br>整備し、多様な子どもたちを誰一人取り残すことなく、公正に個別最適化 された創造性を育む教育を、全国の学校現場で持続的に実現させる構想

これからの未来を生 みらい い きる子どもたちにとって、 | C T 端末はマストアイテム こ アイシーティー たんまつ

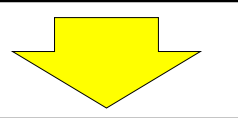

輪島市 教 育 委員会 では、国 のGIGA スクール構想 を受 け、 わ じ ま しきょういくいいんかい くに ギ ガ こうそう う ICT端末を鉛筆やノートと並ぶ「新しい文房具」として、 アイシーティーたんまつ えんぴつ なら あたら ぶんぼうぐ 日常的に活用できるようにするため、学習用ICT端末 にちじょうてき かつよう がくしゅうようアイシ - ティ - たんまつ (Chromebook )を貸 し出 クロームブック か だ します。

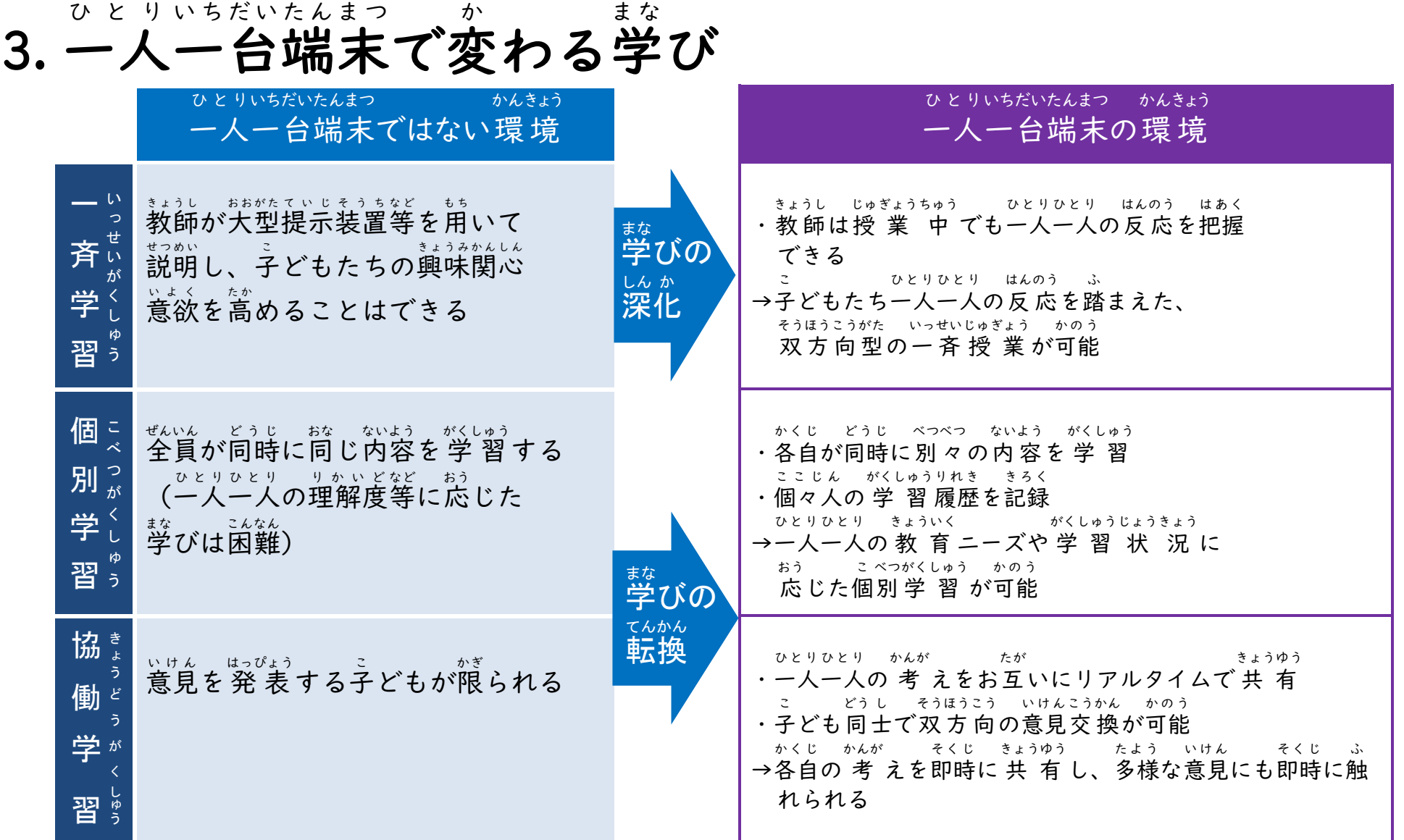

#### 3. 一人 ひとり 一台 いちだい 端末 たんまつ で変 か わる学 まな び

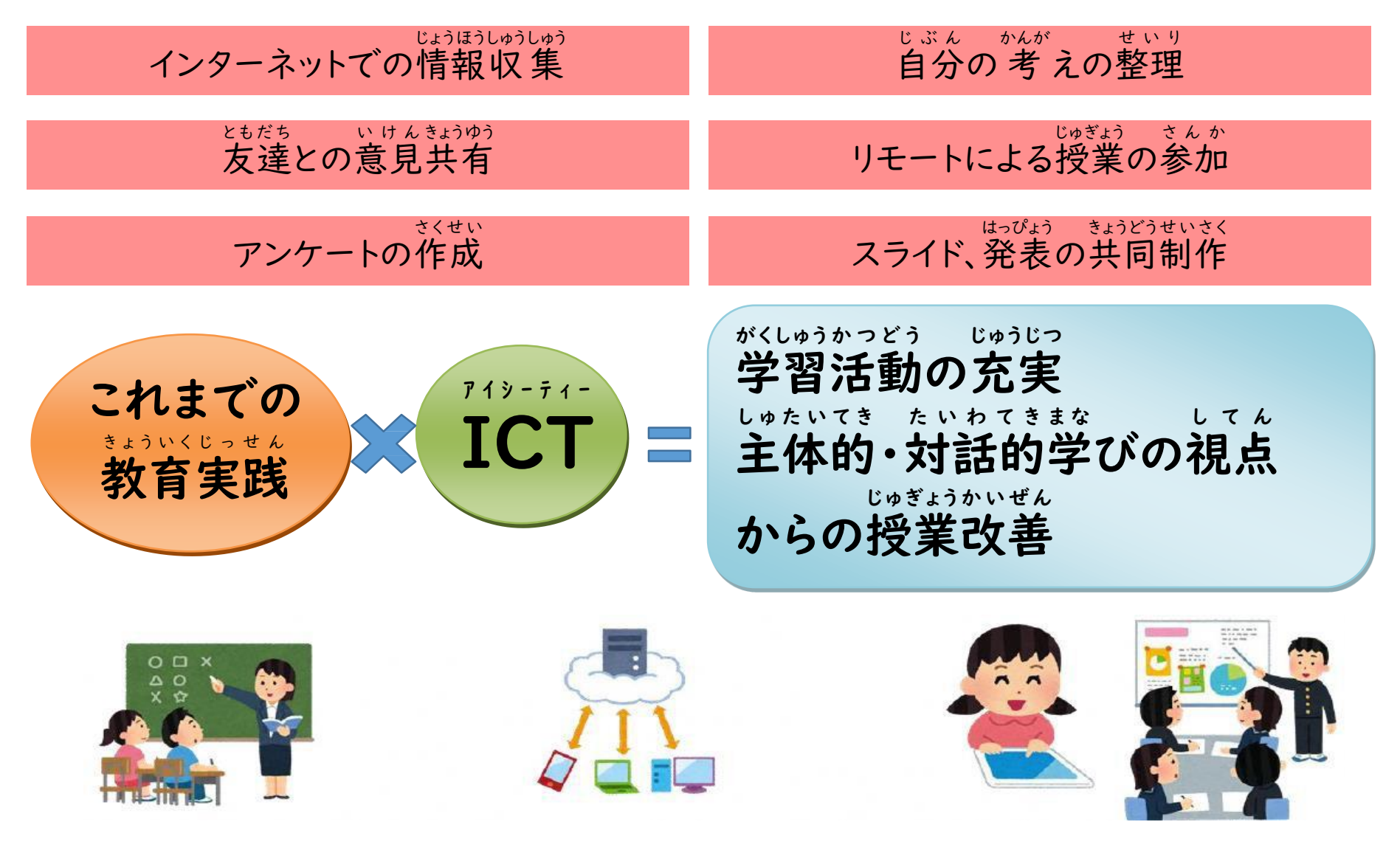

### ■2.Chrombook クロームブック で何 な に ができるの?

Chromebook で何 ができるの? クロームブック なに

(1)授業の中での文房具として じゅぎょう なか ぶんぼうぐ

- ・インターネットを活用 かつよう した調 しら べ学 がく 習 しゅう きょうかしょ かつよう
- ・デジタル教科書 の活用 こくばん しゃしん
- ・黒板やノート、写真、動画の記録 ・プログラミング学習 どうが きろく ジ ャ ム ボ ー ド りよう きょうどう さぎょう そうごうてき がくしゅう じかん
- ・Jamboard などを利用 した共同 作業 ・総合的 な学習 の時間 など (2)学校 活動 、授 業 外 、家庭 などでの活用 がっこう かつどう じゅぎょうがい か て い かつよう
	- ・児童会 、生徒会 活動 じ ど う か い せ い と か い かつどう
		- (児童 ・生徒 総会 、集会 、選挙 、調査 活動 など) じ ど う せいと そうかい しゅうかい せんきょ ちょうさかつどう じゅぎょう か て い がくしゅう せつぞく
	- ・授業と家庭学習の接続
	- ・グループミーティング ・校外学習 じょうほう がくしゅう
	- · 情報モラル学習

えんかく じゅぎょう

- ・遠隔授業 こうがい がくしゅう
	-
- 部活動記録など ぶかつどう きろく

がくしゅう

# ■3. Chrombookの使用方法 クロームブック しようほうほう -Google Workspace グ ー グ ル ワ ー ク ス ペ ー ス for Education の導 入 -フォー エデュケーション どうにゅう

### I. Google Workspace for Education とは? グーグル ワークスペース フォー エデュケーション

Google が提 供 するクラウドサービスの中 で、教 育 関連 で使用 されるツールをまとめた グーグル ていきょう なか きょういく かんれん しよう

ものです。

Google グーグル Workspace ワ ー ク ス ペ ー ス for フォー Education エデュケーション を導 入 どうにゅう することで、オンライン 上 じょう で、授 業 じゅぎょう のプリ ントの配付 はいふ や連絡 れんらく 事項 じこう の共 有 きょうゆう 、動画 どうが による授 業 じゅぎょう の配信 はいしん などを 行 おこな うことができます。 【特 徴 】 とくちょう

・すべてのアプリが無償で利用可能 むしょう りよう かのう ・すべてのアプリはクラウド 上 じょう で利用 りよう するアプリのため、インストールは不要 ふよう

### 【メリット】

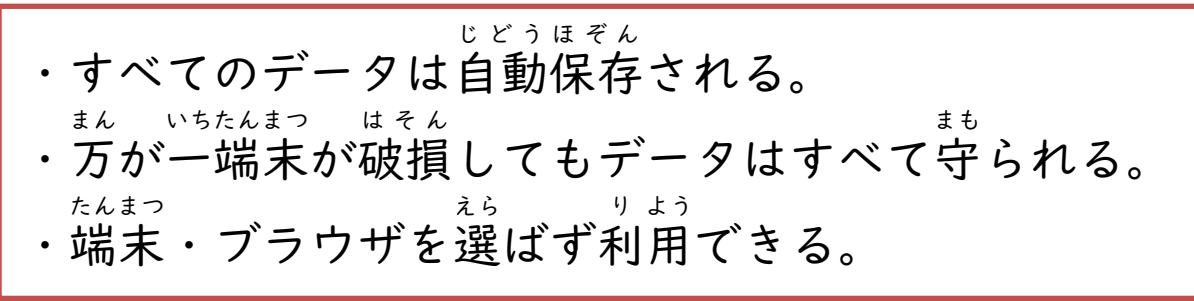

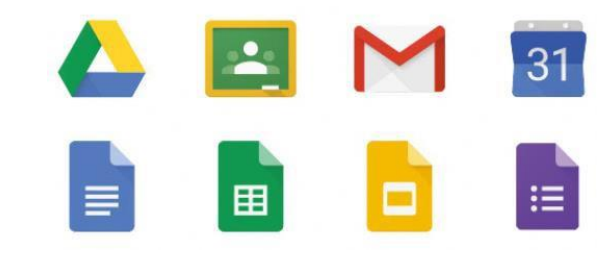

#### 2.ハードウェア (1)使い方 つ か か た 、名称 めいしょう など 左側 ひだり 側面 そくめん

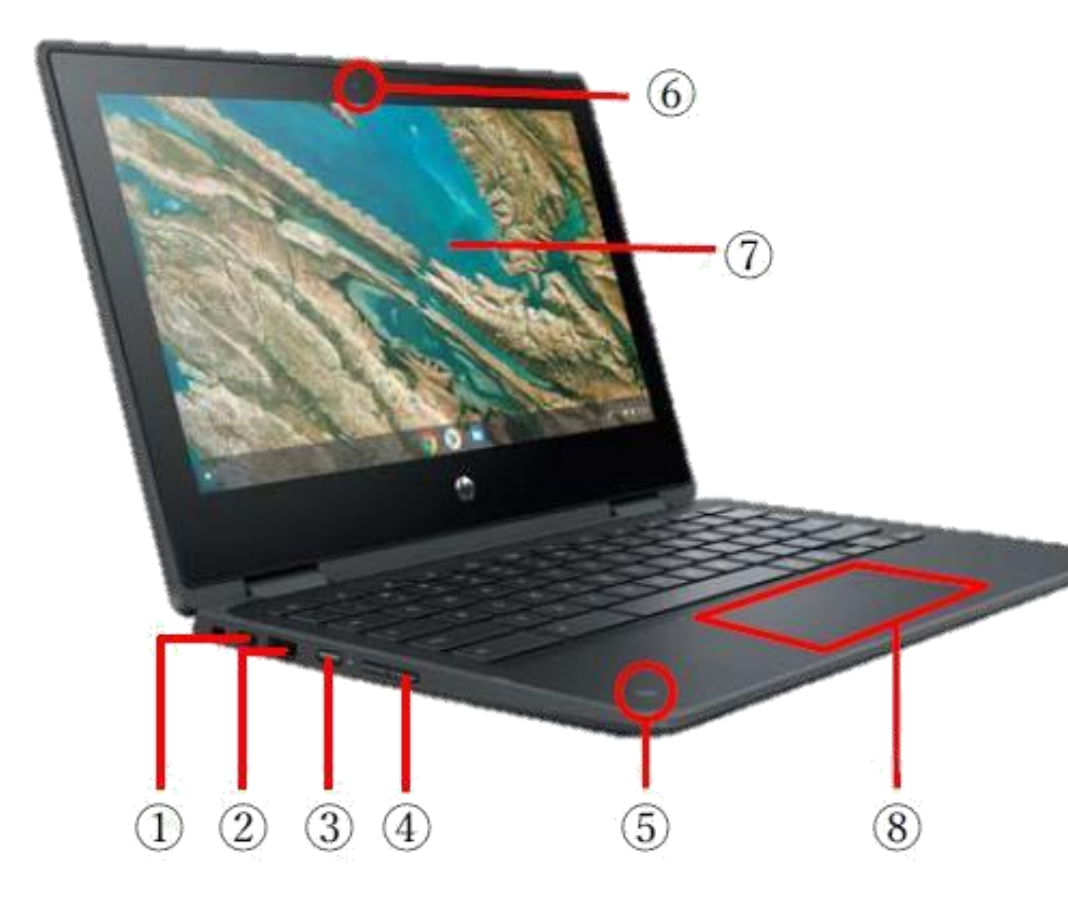

① USB Type-Cポート ユーエスビー タイプシー シー (電源 兼用 ) でんげん けんよう ② USB ポート ユーエスビー ③ 電源 でんげん ボタン ④ 音量 おんりょう ボタン ⑤ アウトカメラ ⑥ インカメラ ⑦ タッチパネル ⑧ タッチパッド

ا ב<br>ا  $-$  /E 側面 右側面 みぎ そくめん

**Systems** 

 $\circledS$ 

 $\circled{10}$ 

 $\overline{12}$ 

 $\left(11\right)$ 

⑨ ヘッドフォン /マイク端子 たんし ⑩ microSD マ イ ク ロ エ ス テ ゛ ィ ー カードリーダー ⑪ U S B ポート ユーエスビー ユーエスビー タイプシー シー でんげん けんよう

⑫ U S B Type  $- C$ ポート (電源 兼用 )

#### (2)キーボードの使 つか い方 かた

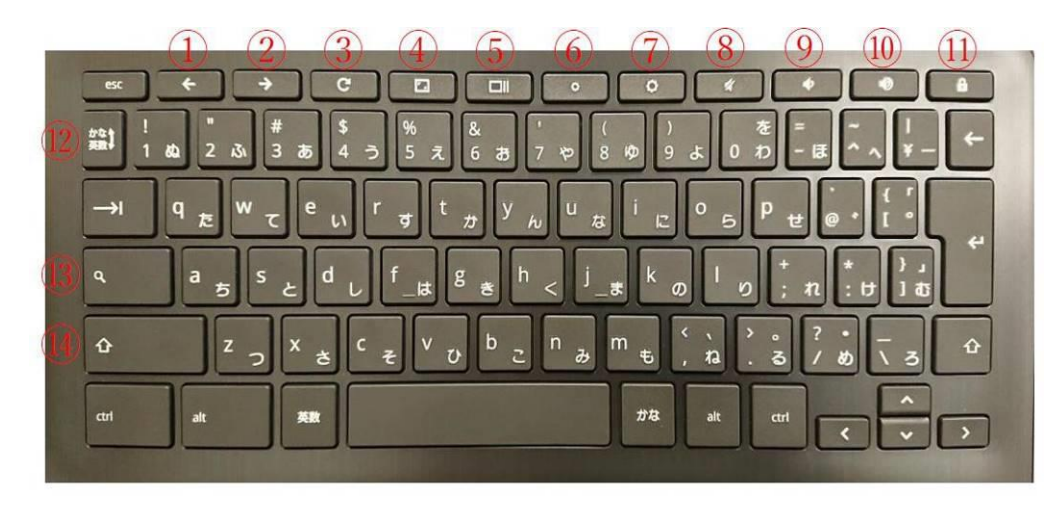

⑦ 画面 がめん の明 あ か るさを上 あ げる ⑧ 音声 ⑨ 音量 おんりょう を下 さ げる ⑩ 音量 ⑪ 端末 たんまつ をロックする(長押 ながお ⑬ 検索 けんさく (アプリとウェブを検索 けんさく

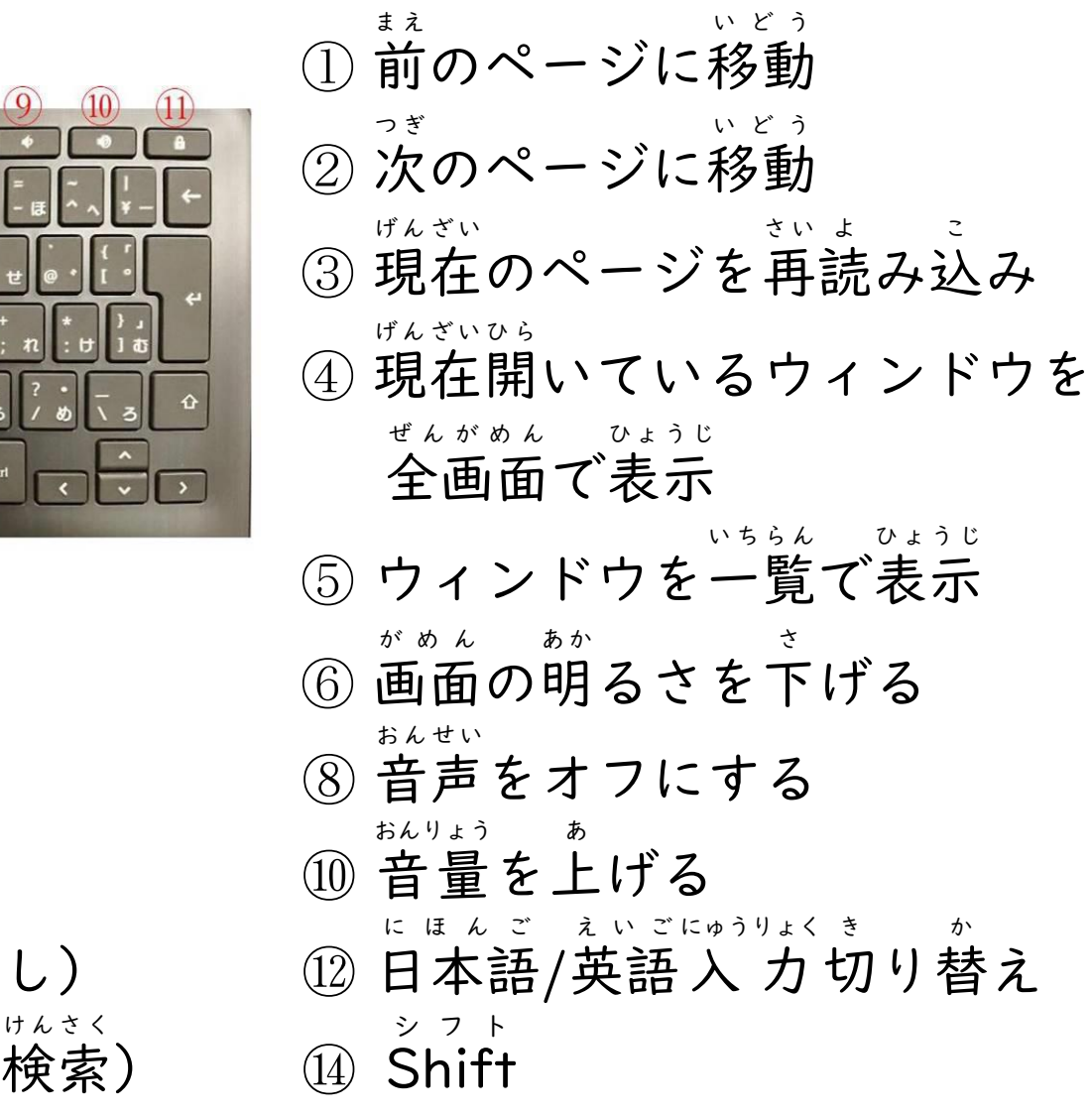

グーグル アイディー (3)Google ID について ① アカウント名 、パスワード めい ・ログインするために必要です。 ひつよう (配付 はいふ したアカウント以外 いがい ではログインできないように設定 せってい しています。) ・一度 いちど ログインすると、以降 いこう はパスワード 入 力 にゅうりょく のみでログインができます。 ・パスワードは他 ほか の人 ひと にわからないように責任 せきにん をもって管理 かんり しましょう。

#### 2 Wi-Fi ワ イ ファイ

- ・学校でのWi-Fi接続は一括で管理しています。(自動接続) がっこう ワイファイ せつぞく いっかつ かんり じどう せつぞく ・学校 がっこう では個人 こじん のスマホやパソコンを接続 せつぞく することはできません。
- ・ご家庭 かてい のルーターにて接続 せつぞく することも可能 かのう です。 (通信費 つうしんひ はご家庭 かてい での負担 ふたん をお願 ねが いします。)

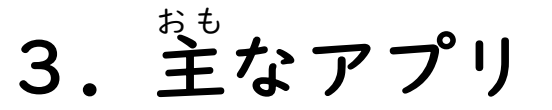

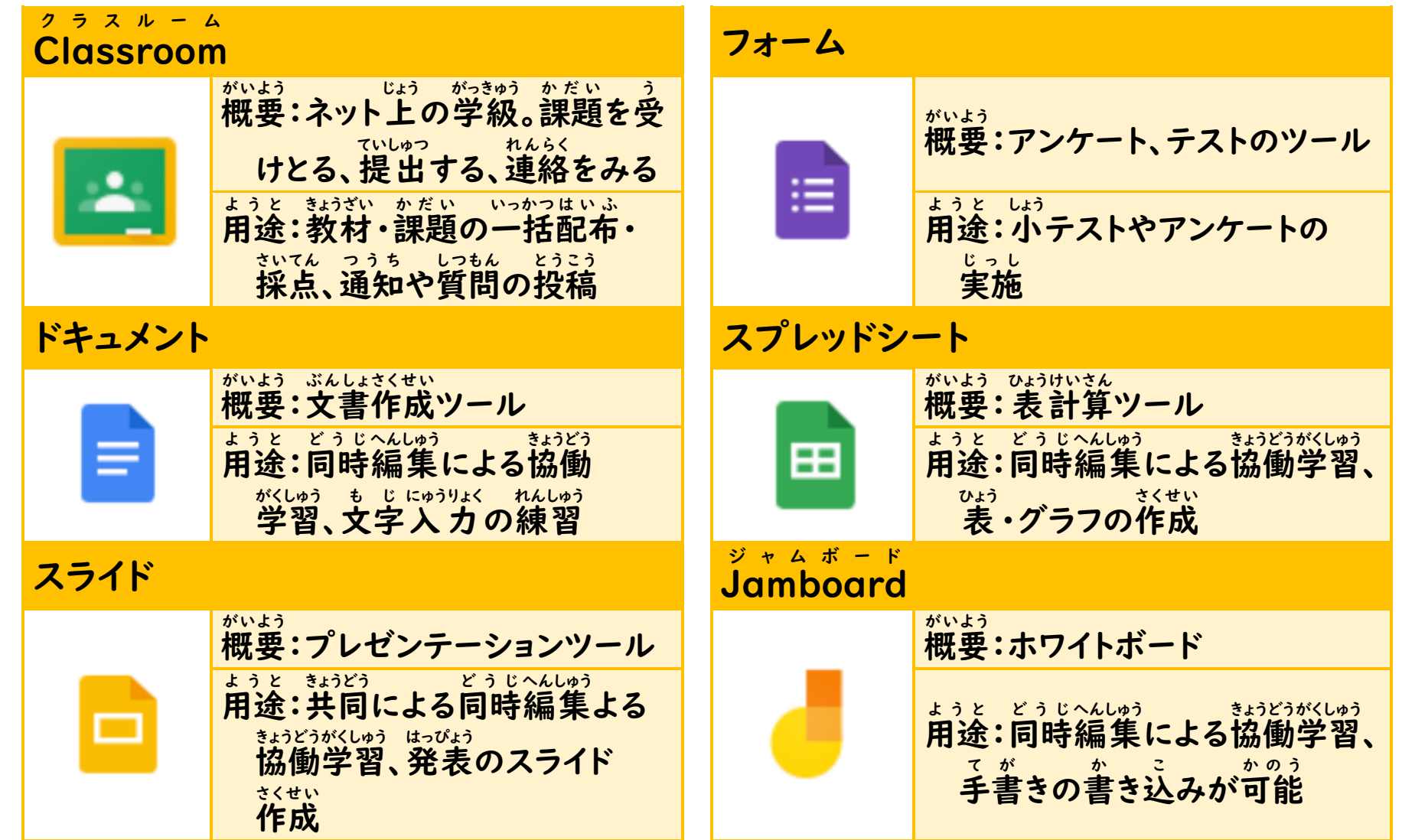

#### 3.主 おも なアプリ

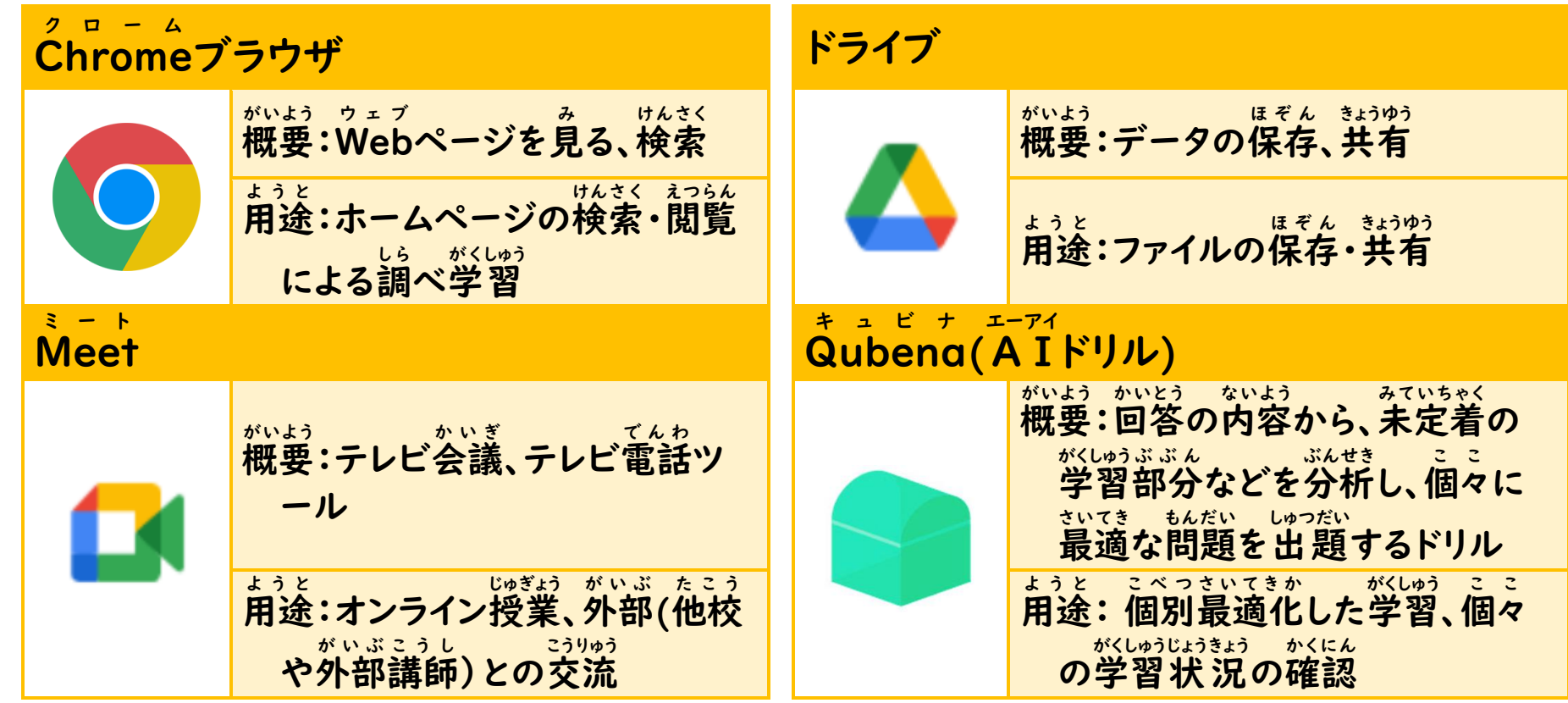

### AI ドリル「Qubena(キュビナ)」について エーアイ

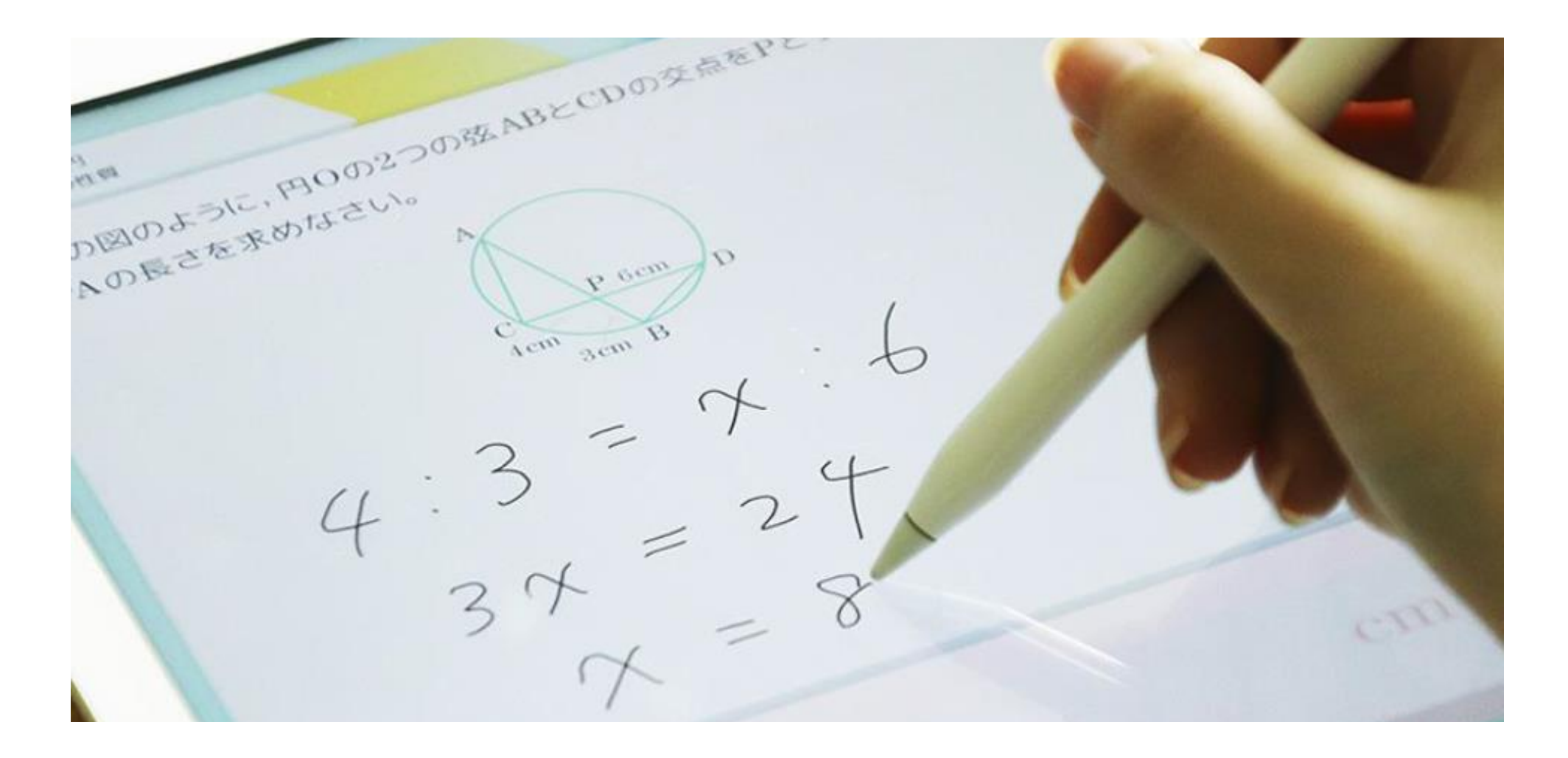

#### AI エーアイ ドリル「Qubena(キュビナ)」の特 長 とくちょう

#### ●「個別 こべつ 最適 さいてき な学 まな び」の充 実 じゅうじつ

・児童生徒一人ひとりの個別最適化した問題を出題する。 次の点から、人工知能が判断し出題する。 ①回答時間、解説ヒントの閲覧時間、回数 ②回答の内容、回答のプロセス ③学習履歴、過去の習熟度

#### ●児童生徒の学 習をクラウドで管理 じどう せいと がくしゅう かんり

・教員用の管理画面でリアルタイムに学習状況を確認できる。 管理画面には、児童生徒ごとに「困っているかもしれま せん」、「ケアレスミスが見受けられます」、「〇問連続 に正解しています」、「解答をあまり読んでいません」等 の情報が表示される。

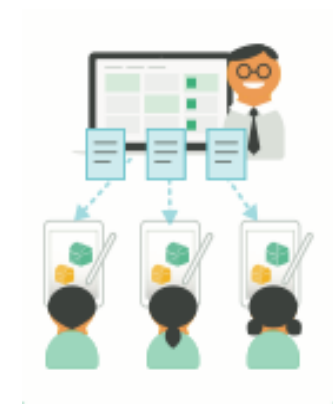

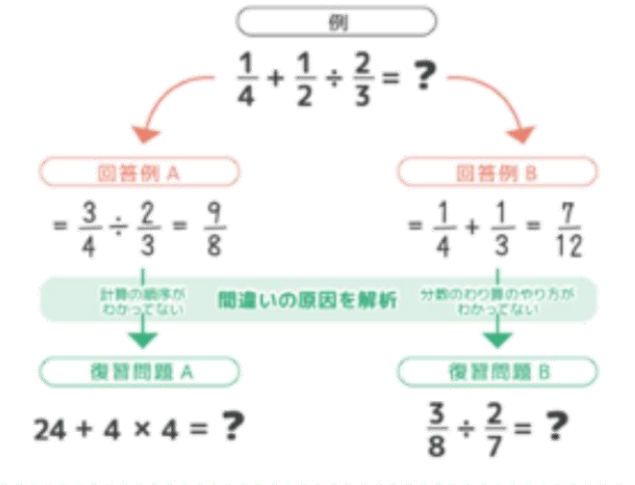

#### <u>「個別最適な学び」の充 実とは</u> こべつ さいてき まな じゅうじつ

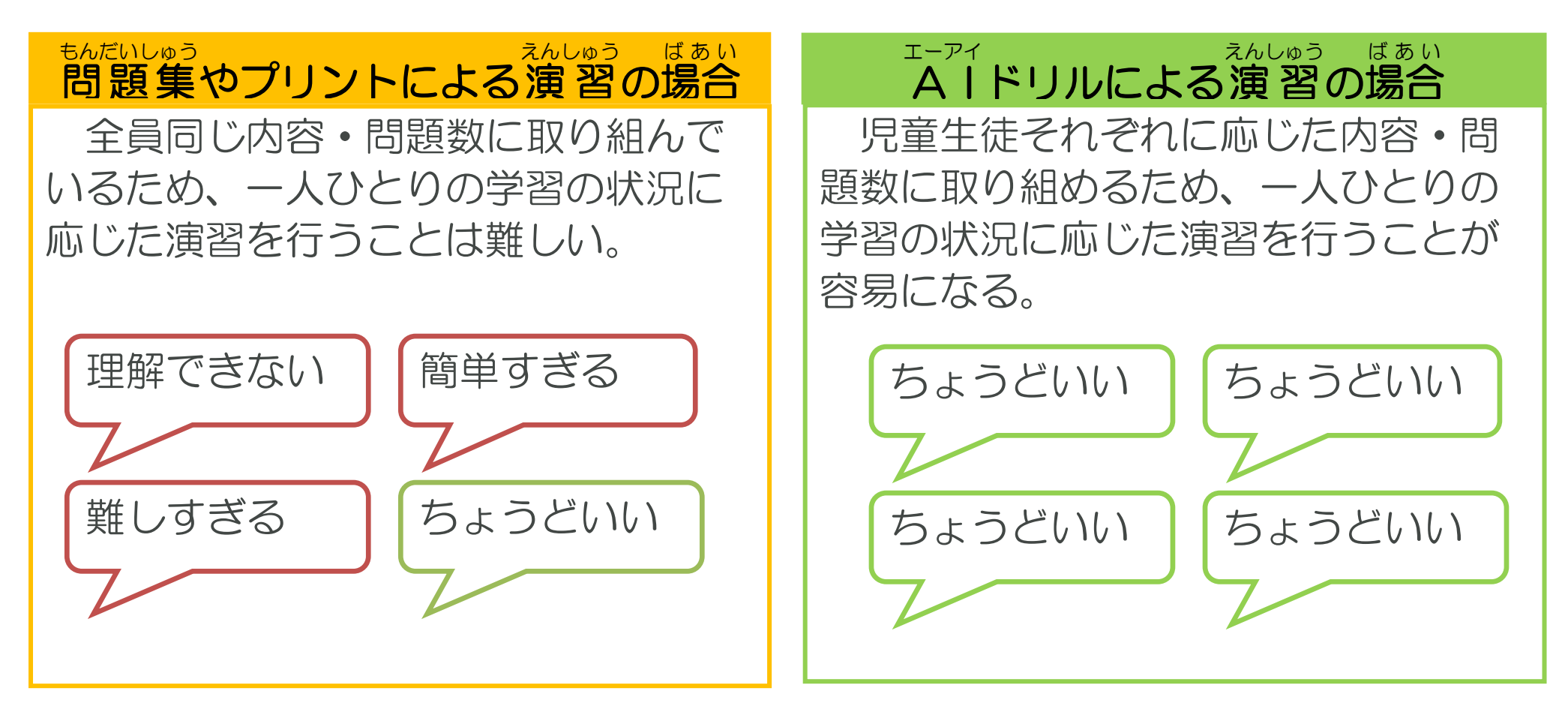

活 かつ ようれい 用例  $\mathbb{R}^2$ 

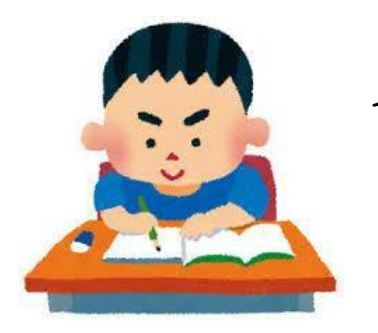

1. 朝 学 習 など あさ がくしゅう

小テストの実施や、前回の授業で学習した内容を授業前の 朝学習の時間などにふり返ることによって、知識の定着と新 しく学習する内容への導入をスムーズに行う。

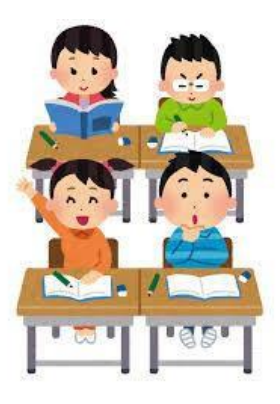

2. 授業内 利用 じゅぎょうない りよう

プリントなどの代わりにQubena キ ュ ビ ナ で演習問題を解くことに よって、個別最適された問題が出題され、一人ひとりの学習 に合わせた演習が可能になる。

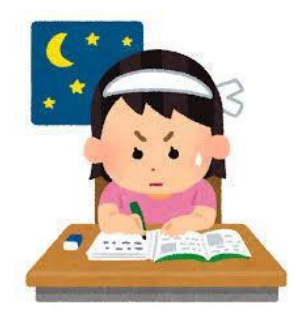

3. 放課後 ほうかご 学 習 がくしゅう 、自宅 じたく 学 習 がくしゅう 補習や復習、先取りなど児童生徒のペースで学習し、自由 に学習を進められる。

かんり せってい

### 4.管理 設定

(1)アプリのインストール

学校 で必要 なアプリはその都度 、一斉 にインストールします。 がっこう ひつよう つ ど いっせい 個人 でアプリのインストールはできません。 こじん

(2)アプリの削除 さくじょ

誤 あやま ってアプリを削除 さくじょ しないように、学校 がっこう でインストールしたアプリは削除 さくじょ でき ないようにしてあります。(削除した場合でも再起動を 行 うと元に戻ります。) さくじょ ばあい さいきどう おこな もと もど (3)Google ID の設定 グ ー グ ル アイディー せってい

一括 管理 してあるため、変更 できないように制限 してあります。 いっかつ かんり へんこう せいげん プレイ りよう

(4)Play ストアなどでの利用

許可 きょか したアプリ以外 いがい はダウンロードできないよう制限 せいげん してあります。 ウ ェ ブ せいげん

(5)Web コンテンツへのアクセス制限

Chrombook に備 わっている機能 で、一部 制限 をしています。ク ロ ー ム ブ ッ ク そな きのう いちぶ せいげん

5.Chromebook クロームブック 使用 しよう の約束 やくそく

次 つぎ の <mark>3 つの約束</mark> やくそく を守 まも ってください。

① 学習 目的 以外 に使用 しません。 がくしゅうもくてきい が いっっしょう 2 大切にChromebookを使います。 たいせつ ク ロ ー ム ブ ッ ク つか 3 アカウントとパスワードを他の人に教えません。 ほか ひと おし

#### 6. 保護者の方へ ほごしゃ かた

- (1) 家庭での使用する時間や場所等、家庭でのルールを決めてください。
- (2) 現在は、各学校で設定したパスワードを利用しています。「なりすまし」等を防ぐため に、お子様が覚えやすく、他の人に推測されづらいパスワードを作成し、パスワードを変 更してください。変更方法については、末尾に記載してあります。
- (3) 学校が定めたアプリケーション以外の有料サイト、オンラインショップ、ゲーム等を利 用して被害や損害にあった場合は、保護者の責任となります。
- (4) Chromebook は輪島市(学校)が貸し出しているものです。お子様に、ご家庭でも大 <u>切に使用するよう</u>お声掛けください。
- (5) 破損させた場合は、個人で修理せず、学校まで連絡してください。個人での修理は絶対 に行わないでください。
- (6) 学校の教育活動で破損した場合は、原則、市費で修理・交換いたします。故意に壊した 場合や持ち帰り中の破損等は、保護者に修理代等を負担していただくことになります。取 扱いには十分注意してください。
- (7) 保護者の負担に備えて、保険の加入をおすすめします(任意)。
- (8) 使用上、ルール等が守られない場合は、パソコンの使用を制限する場合があります。

### 7.もしもこんなときには・・・

### (1) ソフトウェア編

### ① パスワードを忘れた

<sub>たせい そうだ。</sub><br>先生に相談しましょう。

。<br>学校で使う道具などにパスワードをメモすると、他の人にわかってしまう恐れがあり ます。万 まん が一 いち 、他人 たにん に知られてしまった場合は、先生に相談しましょう。

。。。<br>② 動かなくなってしまった

。。<br>電源ボタンを長押しし、電源が切れたことを確認してから、再度電源ボタンを押しま しょう。(むやみに行わないこと。故障の原因となります。)

### (2) ハードウェア編

① 故障 こしょう した、破損 はそん した

> ぶねの場合は、壊れたパソコンを先生の所へもっていき相談しましょう。 こ、、<br>故意(わざと)に壊した場合や持ち帰り 中の破損などは、保護者 ほごしゃ に修理代 しゅうりだい などを負担 ふたん

していただくことになります。

### ② 紛失ふんしつ した、なくした

すぐに先生に相談しましょう。アカウントの不正使用を防ぐため、端末のロック作業 を行 おこな います。

#### 8.パスワードの変更 方法 へんこう ほうほう

安全なパスワードを作成してパスワードを変更することで、Google アカウントの保護を強化できます。 自分にとって覚えやすく、他人にはまず推測されないパスワードを作成しましょう。

### 1 パスワードの要件

- ・ パスワードには、半角の英字、数字、記号(ASCII 標準文 字のみ)を組み合わせて使用できます。アクセント記号や アクセント記号付き文字は使用できません。
- ・ パスワードは、2 種類以上(半角の英字と数字など)の組 み合わせで 8 文字以上が必要です。
- ・ 次のようなパスワードは使用できません。 安全性が著しく低いパスワード(「password123」な ど)

以前に使用したことがあるパスワード

スペースで開始または終了するパスワード

### 2 安全なパスワードを作成するヒント

- (1) パスワードは使い回さない。
- (2) 覚えやすくて長いパスワードを作成する。

長いパスワードはより安全性が高いため、パスワードは 12 文字以上(推奨)が望ましいです。以下のヒントは、覚え やすくて長いパスワードを作成するのに役立ちますので、お 試しください。

- ・歌や詩の一節
- ・映画やスピーチから引用した意味をもつ一節
- ・書籍の一節
- ・自分にとって意味をもつ一連の単語
- ・文を短縮した文字列(文中の各単語から最初の文字 を抜き出してパスワードを作成する。)

次のような、他人が推測できるパスワードは使用しないで ください。

・あなたを知っている人

- ・ソーシャル メディアのプロフィールなど、簡単にアクセ スできる情報を閲覧した人
- (3) 個人情報や一般的な単語を使わない。
	- ◆ 個人情報を使用しない。
	- ◆ 他人に知られている情報や簡単に見つかる情報から
	- パスワードを作成しないでください。
	- (例)ニックネームまたはイニシャル
		- 子供やペットの名前

自分または大切な人の誕生日または節目の年

- 住んでいる町村や通りの名前
- 住所の番地
- 一般的な単語やパターンは使用しない。
- ◆ 単純な単語やフレーズ、推測されやすいパターンは使 用しないでください。
- (例)「password」や「hirakegoma」など、すぐに推測 できる単語やフレーズ
	- 「abcd」や「1234」など、連続した文字列や数字

「qwerty」や「qazwsx」など、キーボードの文字列

### ①クロームブラウザを開く。

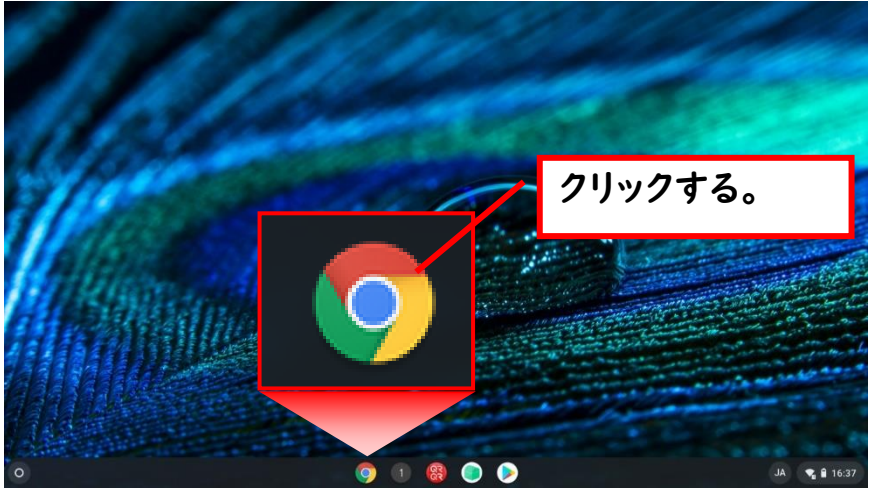

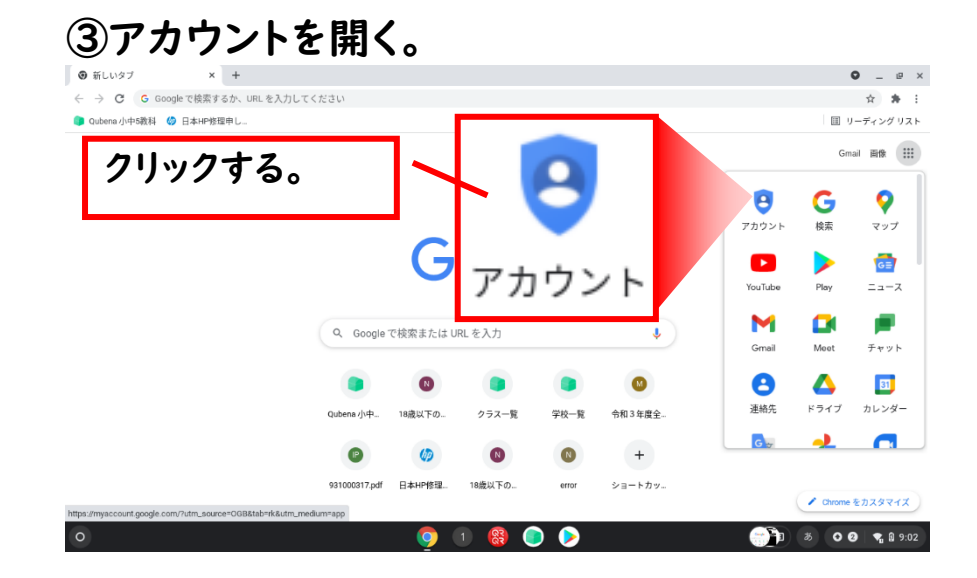

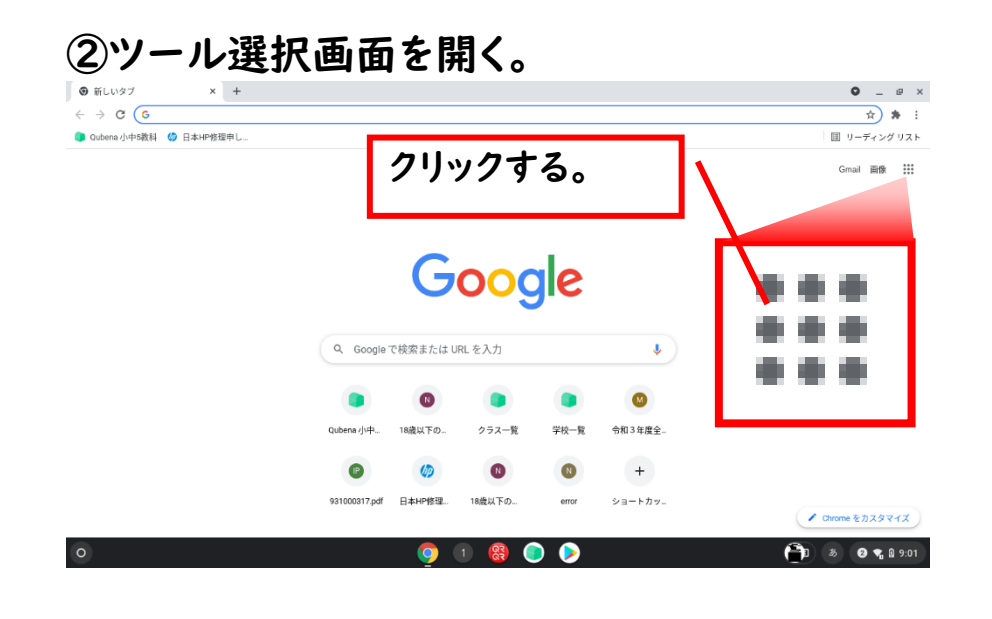

#### ④セキュリティを開く。 G Google アカウント  $x +$  $Q = P \times$  $\leftarrow$   $\rightarrow$  C  $\bullet$  myaccount google com/?utm\_source=0GB&tab=rk&utm\_medium>  $\lambda$   $\lambda$   $\lambda$  $\circ$  =  $\bullet$ Google アカウント <br />
Q Google アカウントの検索  $\bullet$ わ [4] 個人情報 クリックする。□ データとプライバシー □ データとプライバシ  $AC$ ☆ セキュリティ 情報、ブラー バシー、セキュリティを管理できます。 2) 情報共有と連絡先 ि セキュリティ ■ お支払いと定期購入 <mark>3をもっと安全に ×</mark> (i) Google アカウントについ み込みの保護機能を使って、サイ 앗 情報共有と連絡先 へ安全にログインしましょう プライバシーとカスタマ おすすめのセキュリティ ブライバシー 規約 ヘルプ  $\theta$ イズ 対策があります Google アカウントのデータを確認<br>し、Google の利便性をカスタマイス セキュリティ診断で、推奨される対応  $7 - H - 658$ 6 1 3 0 0 2 2 9:02 **I**

⑤画面を少し下にスクロールすると「Google へのログ イン」の項目があり、パスワードの表示の右側の「>」を 開きます。

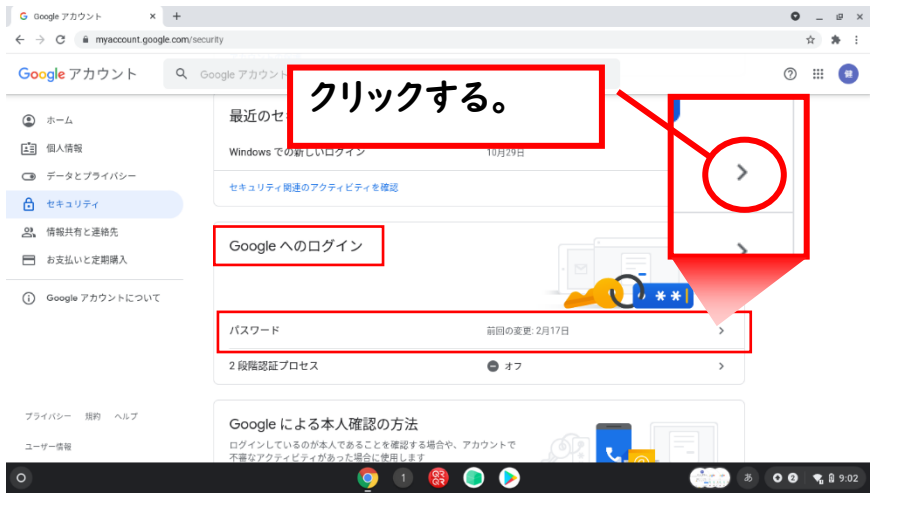

### ⑥本人確認が求められるので、現在のパスワードを入 力します。

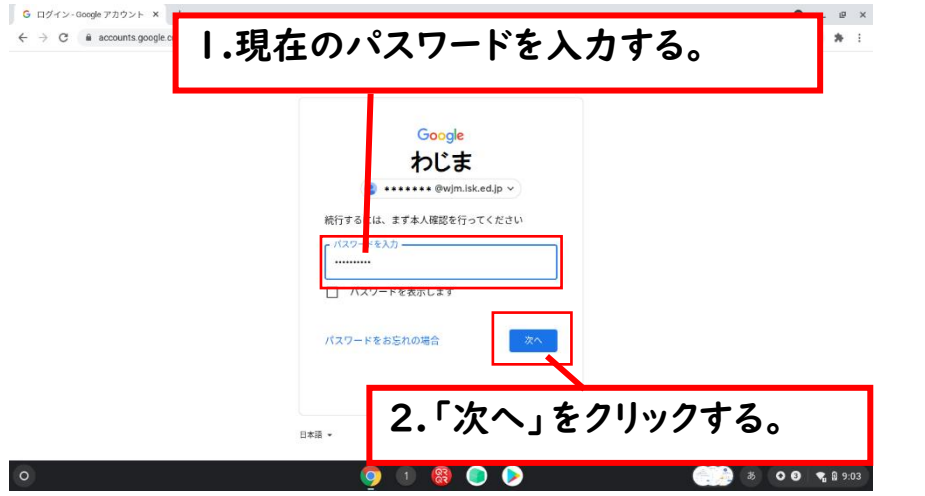

#### ⑦新しいパスワードを 2 か所に入力し、最後に「パスワ ードを変更」をクリックします。  $Q = P \times$ 1.新しいパスワードを Google アカウント

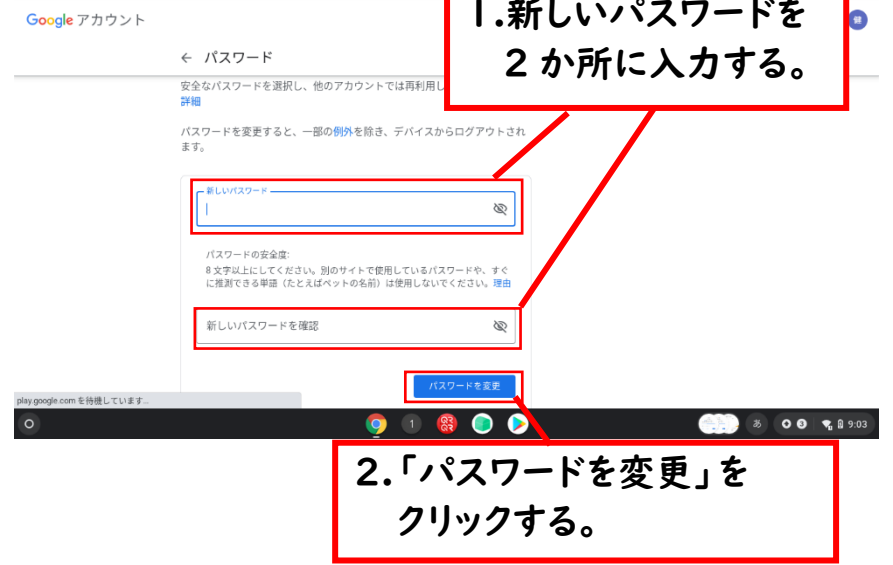

### 以上で終了です。

◆パスワードを忘れた場合は、学校に連絡ください。 (設定されていたパスワードをリセットします。リセット後に、 あらためて新しいパスワードを設定していただきます。)